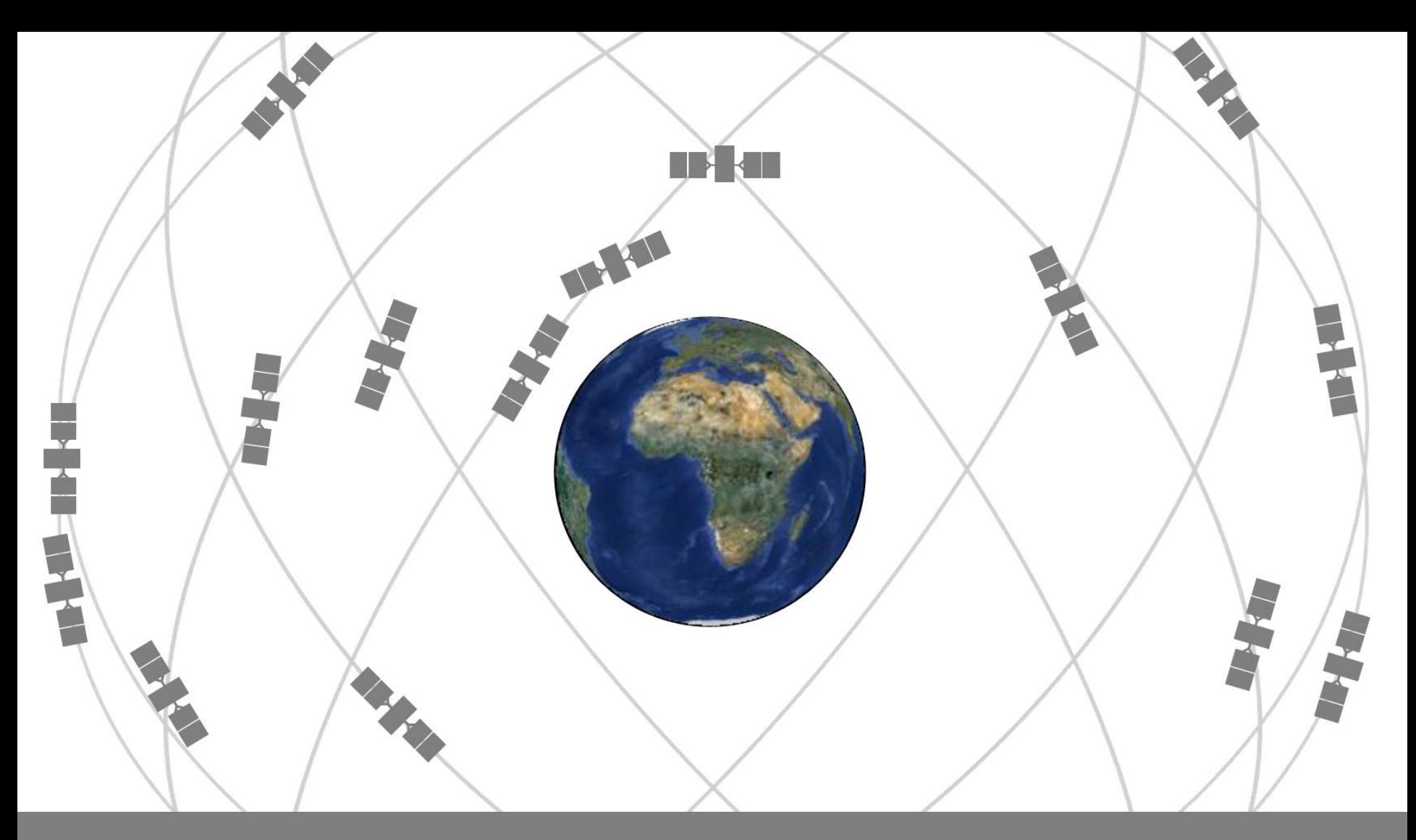

#### COLLECTING GOOD DATA

GPS & GIS|Fall 2017

# Collecting Good Data. Plan

 $\Box$  Do a mission plan to find best data collection times

<http://www.gnssplanningonline.com/> (ahead of time)

- On Trimble Juno
	- **Q** Check plan for current day
	- **□** Status/Plan

# Collecting Good Data. Accuracy

**Accuracy-based logging.** Limits your collected positions to a max accuracy estimate

- Setup –>Logging Settings
- Click the wrench next to "Accuracy Settings"
- Use Horizontal, Postprocessed, <50mi, and say Yes to Use Accuracy-based logging:, Apply to All Features, Required accuracy: will be whatever the limits of our receiver happen to be **OR**
- □ Use Horizontal, In the field, and say Yes to Use Accuracy-based logging:, Apply to All Features, Required Accuracy: 10m (if not doing differential correction)

#### Collecting Good Data. GNSS settings

Restricting signal strength parameters:

**\*These options are NOT available on the Juno\***

- Manually increase the minimum **S**ignal to **N**oise **R**atio (max of 47)
	- Satellites with low signal strength will be excluded
- **□ Manually input a lower maximum PDOP / HDOP**
- **□ Change the Productivity/ Precision balance**
- **□** Manually input a higher minimum Elevation (15° is better than 5 ˚)

## Collecting Good Data

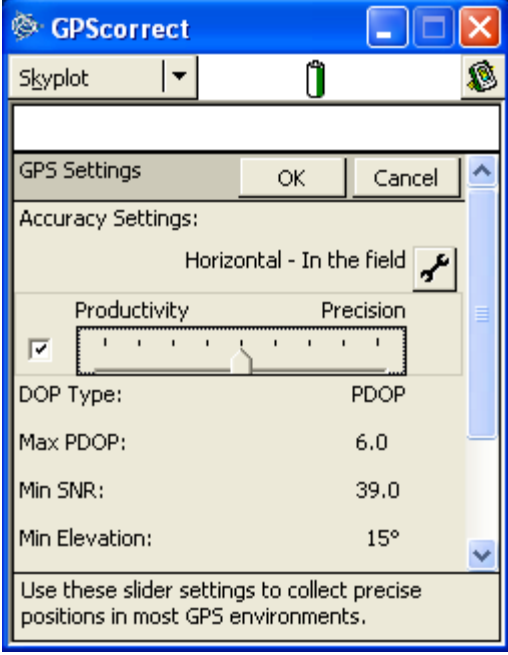

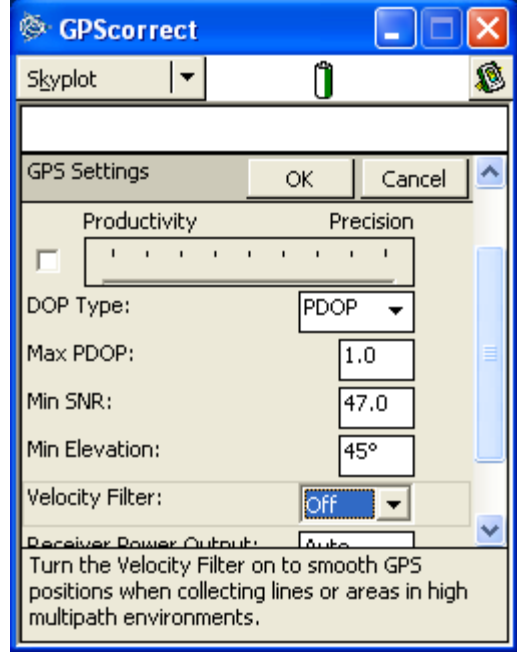

# Collecting Good Data. Points

- □ Set a minimum positions value in your data dictionary
- $\Box$  10 is the minimum; 30 positions is better
- $\Box$  Increase number of positions when PDOP is bad
- □ Use antenna

## Antenna Height

- □ Setup, Logging Settings
- $\square$  Set height (i.e. offset)
- □ Choose antenna type from drop-down
	- External mini (least accurate)
	- $\blacksquare$  Internal (default; middle accuracy)
	- **Hurricane or tornado external (most accurate)**

## Antenna Height

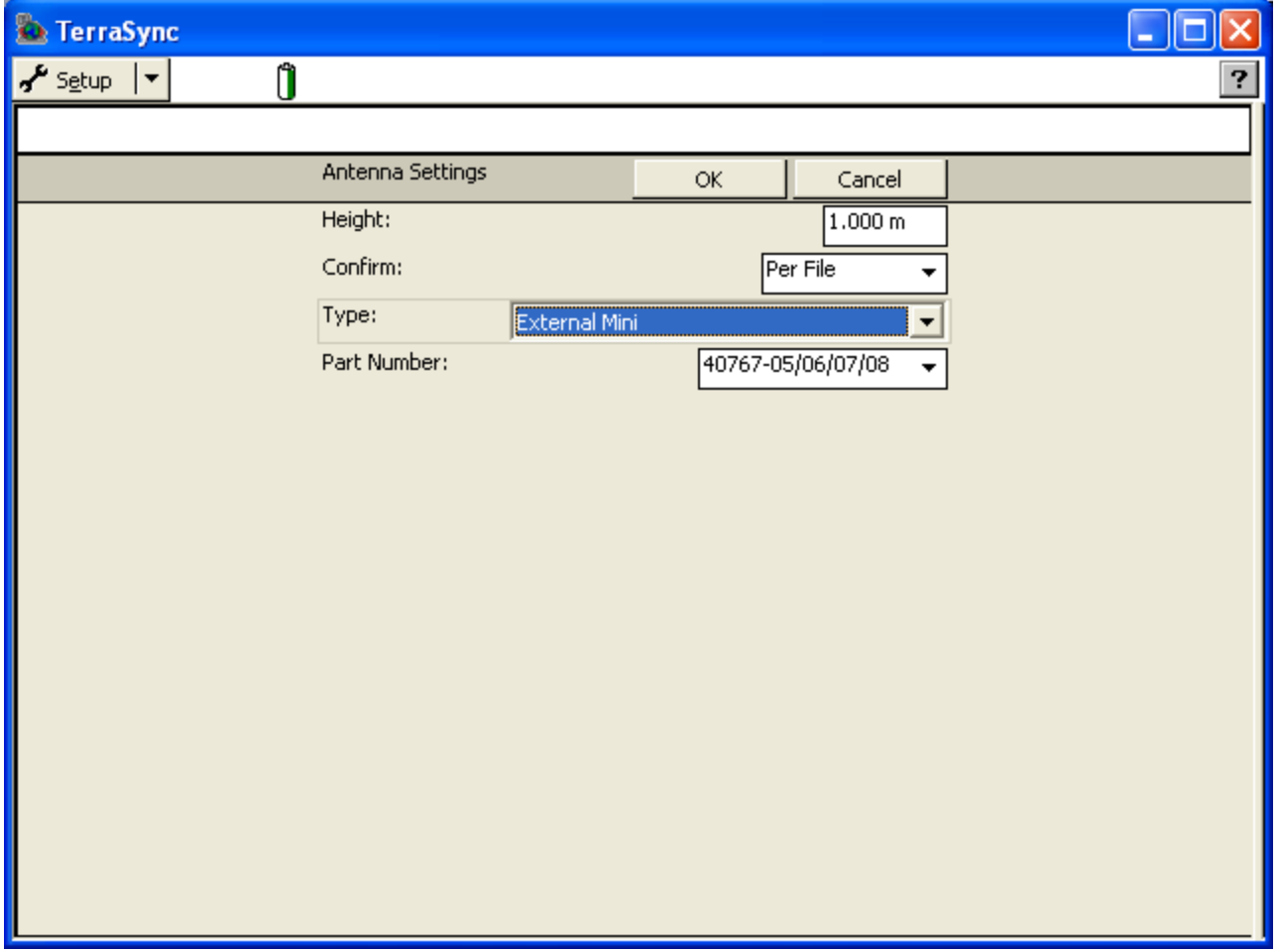

# Collecting Good Data. Multipath

 Observe the environment to determine if *multipath*, signal strength, or access to the horizon is an issue  $\Box$  If there is multipath – use offsets

□ Distance-bearing: you specify a distance and a bearing from north. The features lies at the point where the bearing line intersects the circle with the specified distance as its radius.

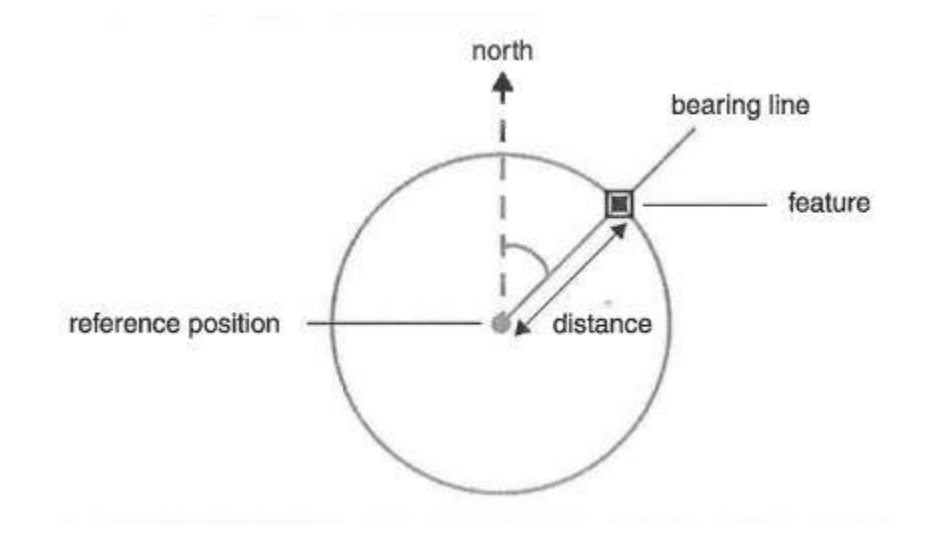

□ Distance-distance: you record two reference positions, and the distance from each of these positions to the feature.

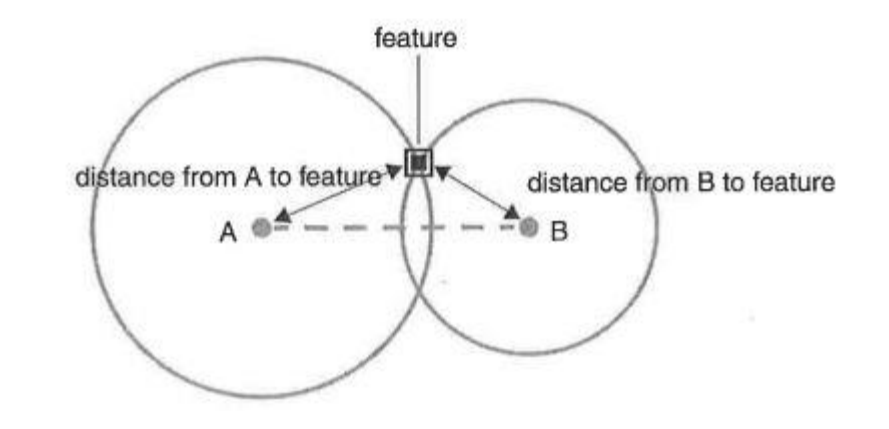

 $\Box$  Triple distance: you record three reference positions, and the distance from each of these positions to the feature.

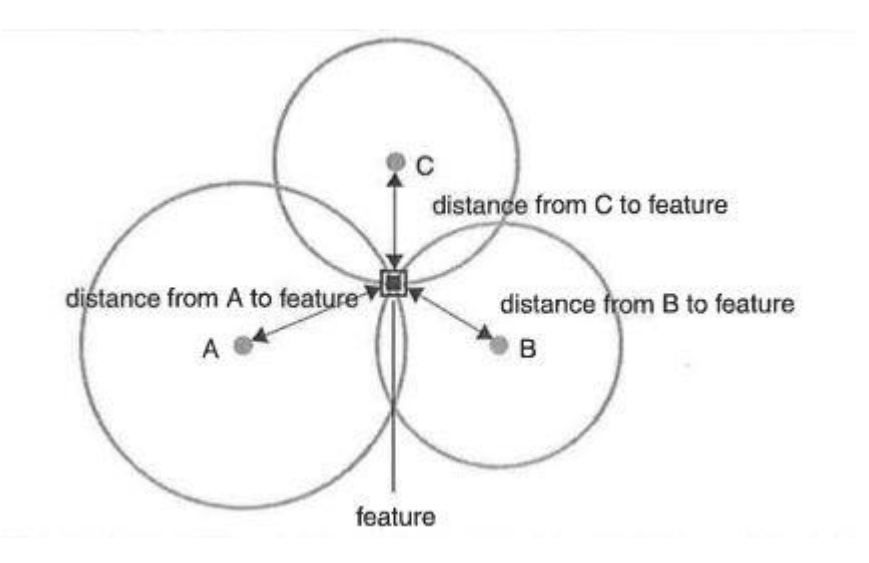

□ Bearing-bearing: you record two reference positions, and the bearing from north from each of these positions to the feature.

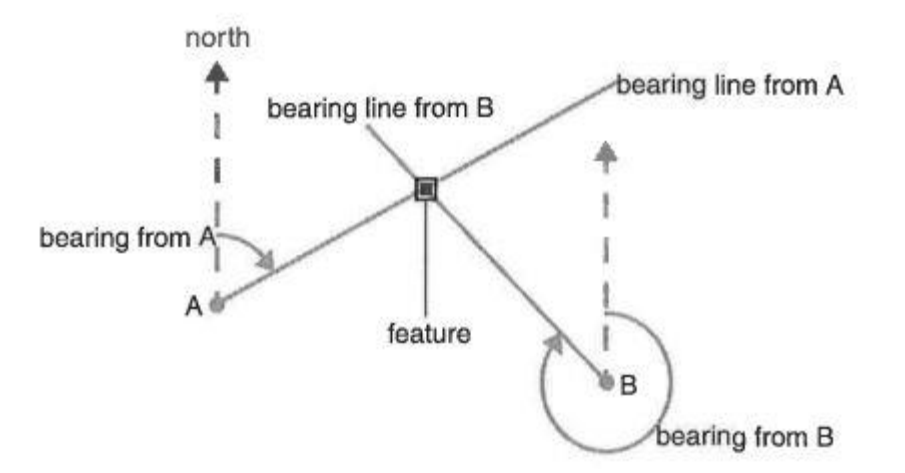

 $\Box$  Triple bearing: you record three reference positions, and the bearing from north from each of these positions to the feature.

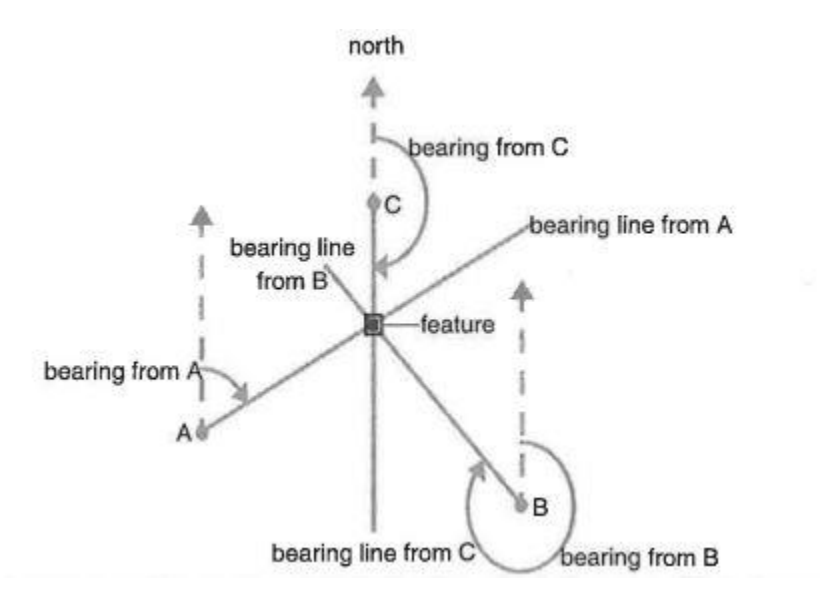

- □ Production technique: Distance-bearing
	- Go to the point where you wish to collect data; flag it
	- **D** Determine a reference point, some distance from your data point, where you will get a clear view of the sky
	- **Q** Go to your reference point
	- **E** Measure the distance and bearing from your reference point *back* to the point where your actually wish to record data
	- **E** From your reference point, go through the process of starting data collection for a point
	- **n** After clicking Create, go to Options and select Log Later

- □ Production technique, cont.
	- **E** Select your point type attribute
	- **<u>n</u>** Under Options, select Offset
	- Choose "Distance Bearing"
	- **E** Enter the azimuth from your reference point (where you are standing) back to the point to be mapped; enter the horizontal distance to the point; enter the vertical offset (if doing z coordinates)
	- Click Done, and then click Log to begin logging data points
	- **T** True position is determined by software using COGO

#### Offset Point

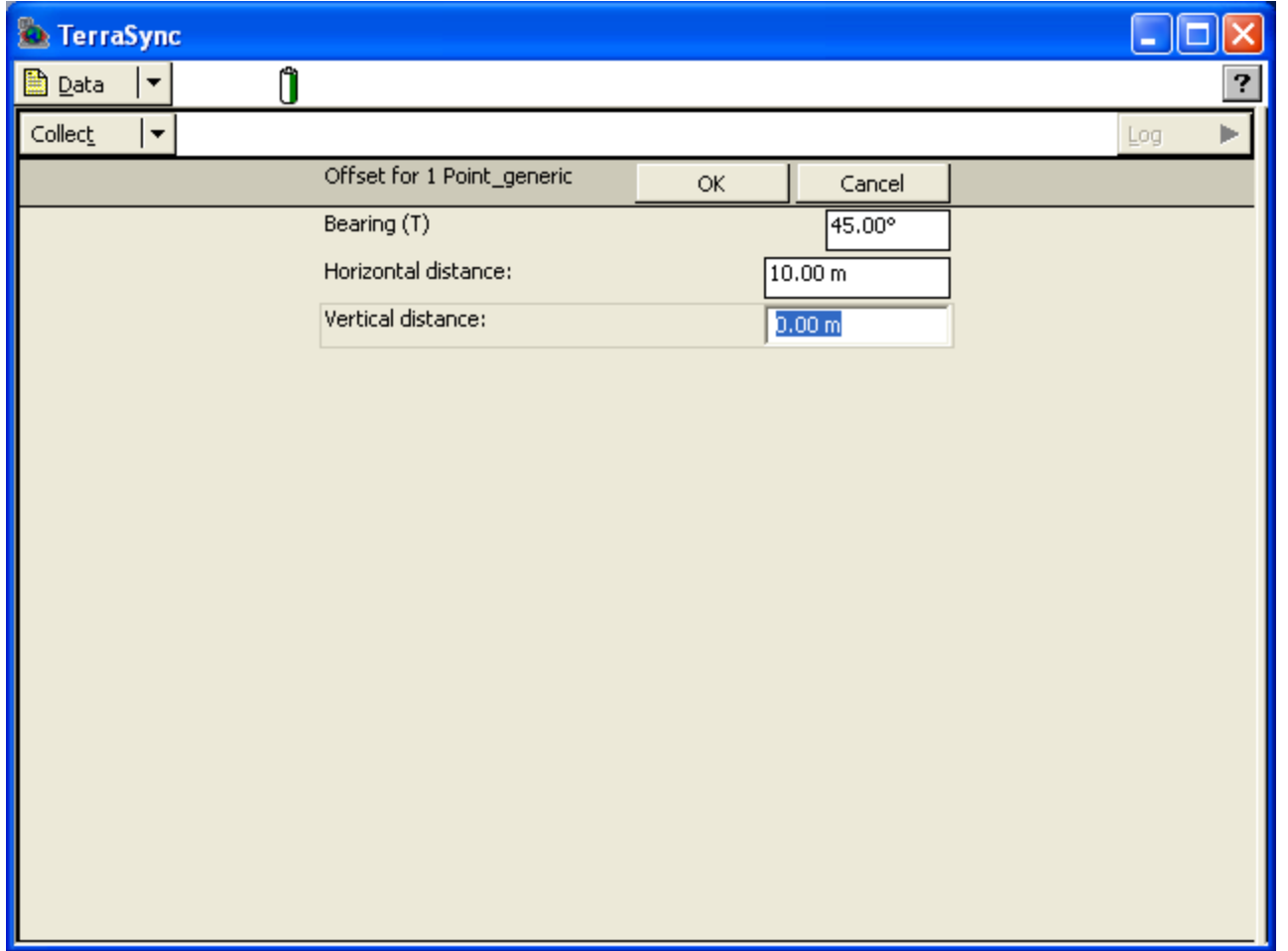

#### □ Precision technique: Triple-distance

- **D** Move to a reference position
- **u** Under Offset Options, choose "Triple-distance"
- **<u>E</u>** Follow directions logging at least 30 points and click Next
- **E** Enter the distance from the reference position to the actual point
- Move to a second and then a third reference position, and repeat

#### Offset Point

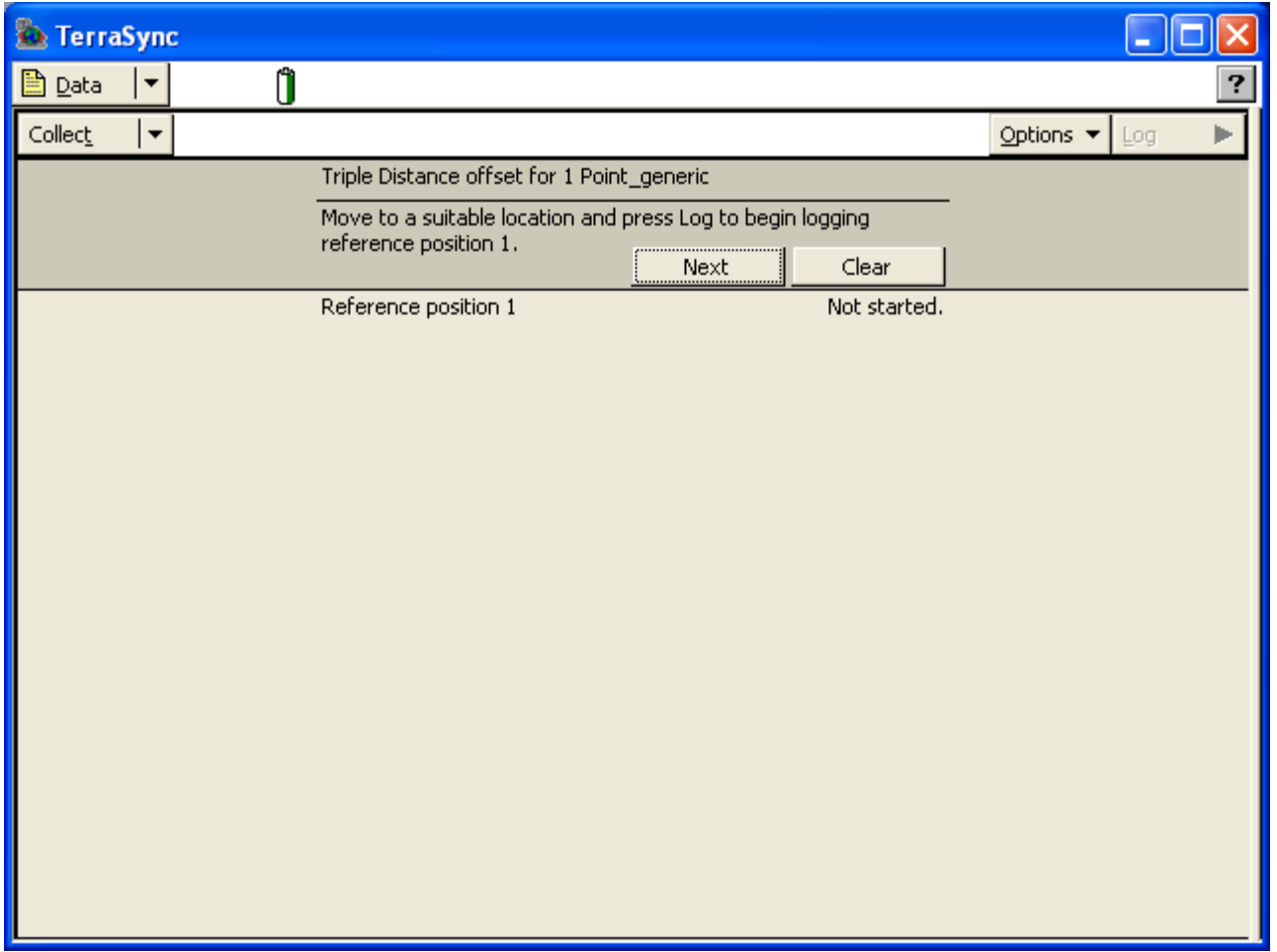

- □ Production techniques: Triple-bearing
	- **□** Move to a reference position
	- **u** Under Options, choose "Triple-Bearing"
	- **□ Log at least 30 points and click Next**
	- **E** Enter the bearing back to the actual position
	- **□** Move to a second and then a third reference position, and repeat

- If collecting line or polygon data, use *offset* feature to avoid getting your feet wet
	- **n** Make sure you are in log later mode
	- **E** Select your line or area type attribute
	- **<u>n</u>** Under Options, select Offset
	- Choose Left or Right for Direction, depending on if the *feature* is to the left or right of your direction of travel
	- **E** Enter the offset distance from the feature, click OK and LOG
	- *You must maintain the same offset distance throughout your data logging for this feature*

#### Collecting Good Data. Lines & Area

- □ For straight lines, collect "node to node" (aka Recording Average Vertices)
	- **E** Make sure you are in Log later mode
	- After opening the line or poly feature, select Options, New Vertex
	- Get 10-30 positions, and click OK
	- **D** Move to the next vertex
	- **Repeat above step to establish another vertex**
	- **Receiver will "snap"** a straight line
	- When done collecting vertices, click OK and OK again to close the feature

#### Collecting Good Data. Lines & Area

□ While collecting a line or polygon you encounter a feature you wish to collect

- **E.** Click Done store the feature
- Collect the new feature, click Done to store that feature
- DO NOT CLOSE THE ROVER FILE
- Go to where you stopped collecting the previous line or poly
- **<u>E</u>** Under Options, click Continue
- Select the feature (the previous line or polygon you were working with) and click Continue
- This can be done numerous times until you close the rover file
- Use this technique when you want to map features using your data dictionary

# Collecting Good Data. Points

*Points* can also be "nested"

- While collecting a line or poly you encounter a *point*  feature you wish to collect that isn't part of your data dictionary
	- **Q** Click Options, Nest, Point
	- Collect the point data and click OK
	- **Q** Click Resume to continue the line or poly